●はじめに

Web 会議ツールである Zoom は Windows や Mac のアプリをダウンロードして利用するのが一般 的です。

しかし、施設によっては会社のパソコンにアプリをダウンロードすることが禁止されていたり、自分や家族 のパソコン使って Zoom をダウンロードすることに抵抗がある人もいるかもしれません。

オンライン会議・研修が次々と開催されるなか、Zoom を利用するにはどうしたらいいか。

Zoom は、アプリをダウンロードしなくてもミーティングに参加できます。

●手順について

ブラウザからミーティングに参加する方法

1. URL リンクを介してミーティングに招待されている場合は、URL リンクをクリックします。 ミーティング ID とパスコードを使ってミーティングに参加する場合は、<https://zoom.us/join> にアクセ スをし、ミーティング ID を入力し、[参加]をクリックします。

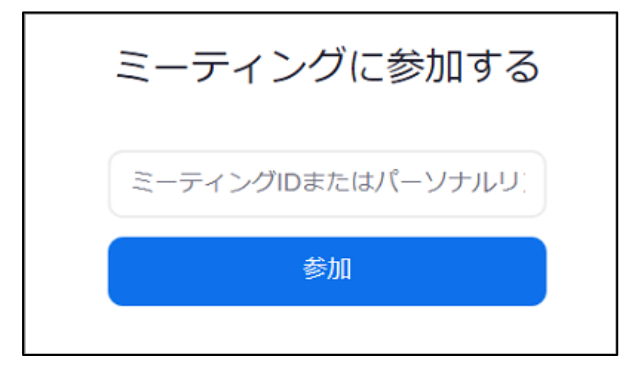

2. 「Zoom Meetings を開きますか?」という画面がポップアップします。[キャンセル]をクリックします。

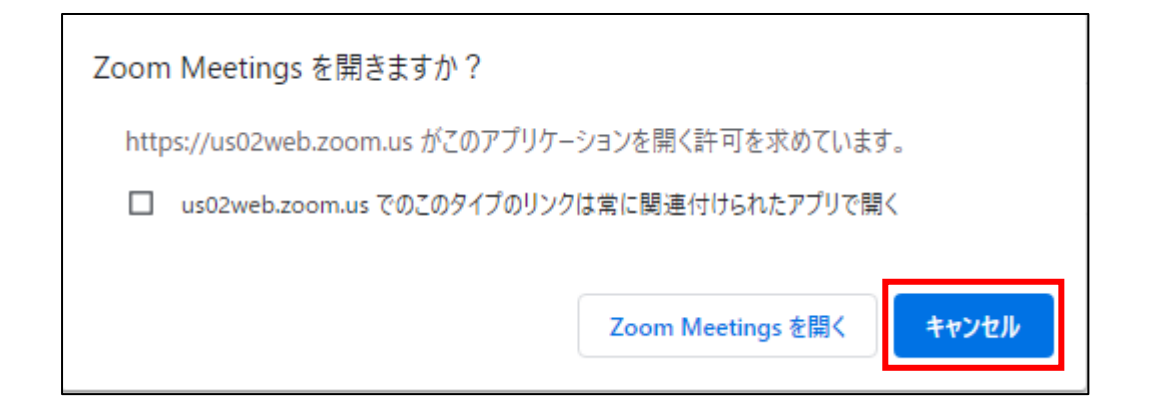

3. 「システムダイアログが表示したら、Zoom Meetings を開くをクリックしてくださいを実行してください。」

画面で、[ミーティングを起動]をクリックした後、[ブラウザから起動してください。]をクリックします。

システムダイアログが表示したら、Zoom Meetingsを開くをクリ ックしてくださいを実行してください。 Zoomクライアントをインストールしている場合、ミーティングを起動か、 Zoomをダウンロードして実行してください。 Copyright @2020 Zoom Video Communications, Inc. All rights reserved. 「プライバシーおよび法務ポリシー」

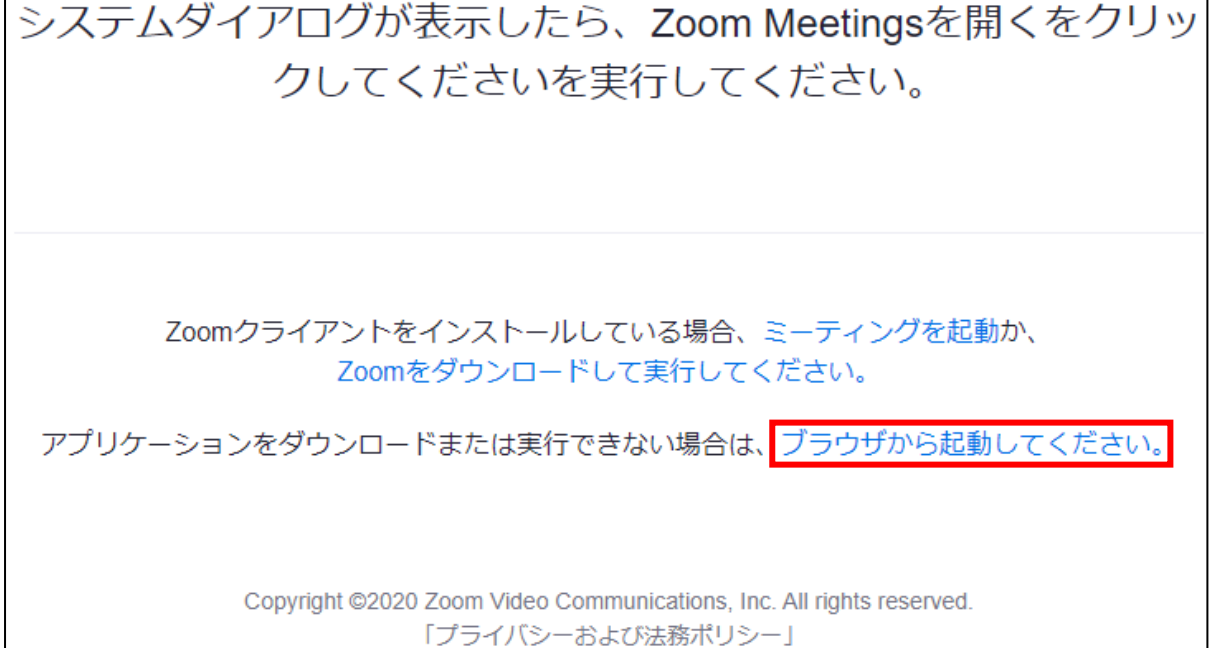

4. 「ミーティングに参加」画面で、お名前を入力します。

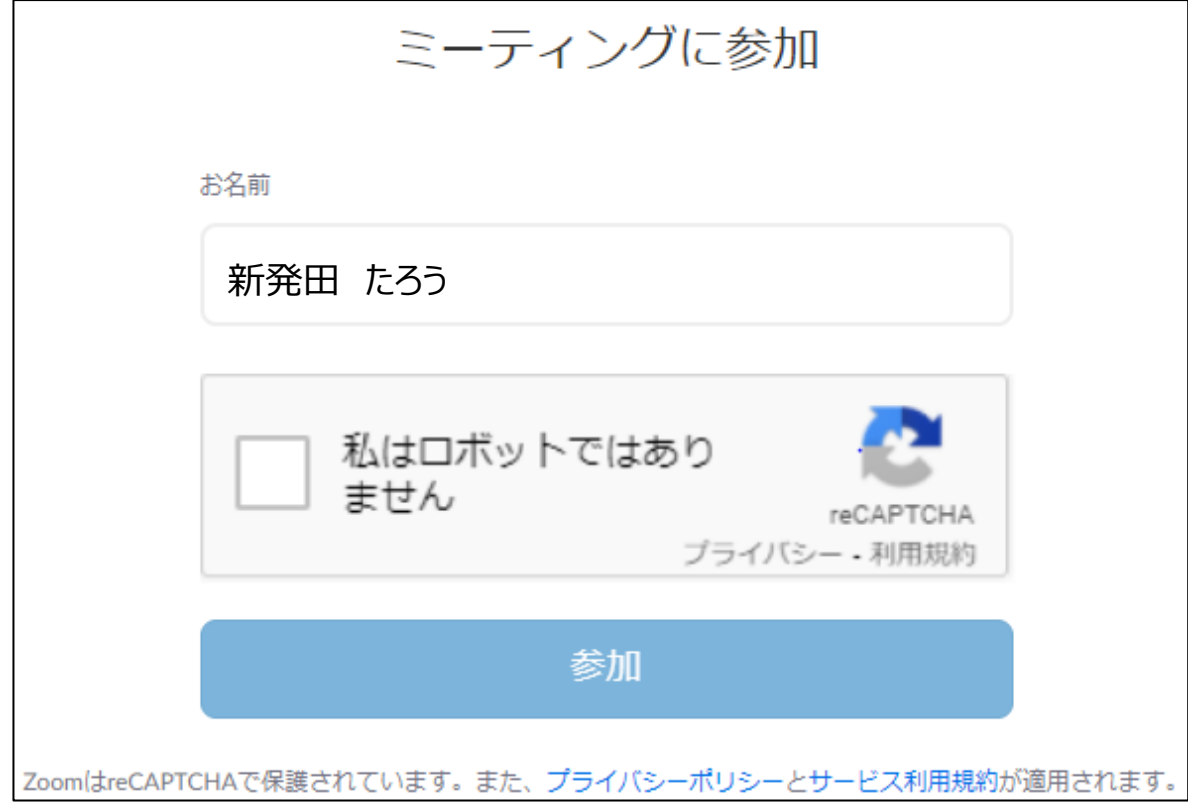

- 5. 「私はロボットではありません」にチェックを入れます。
- 6. [参加]をクリックします。